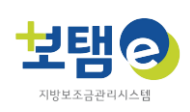

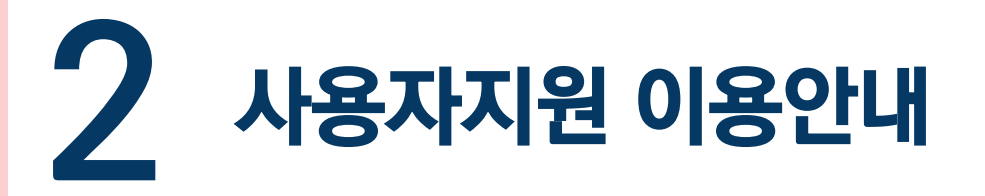

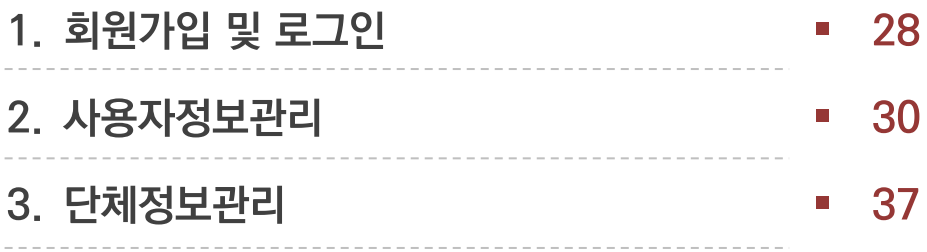

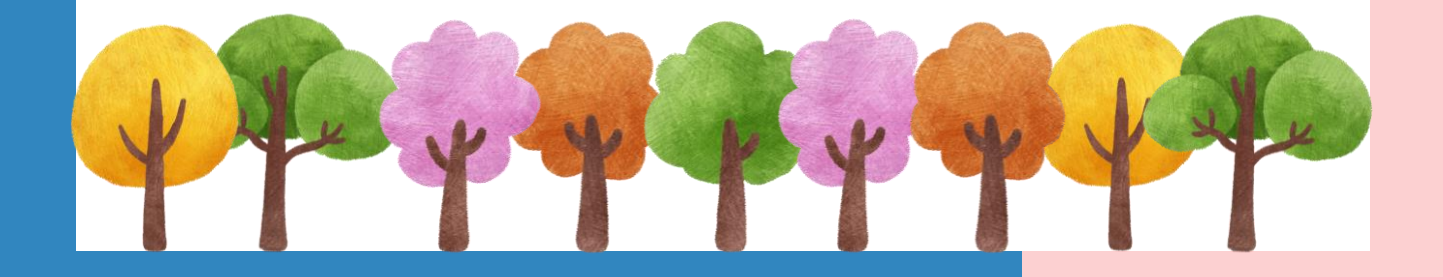

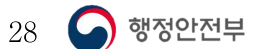

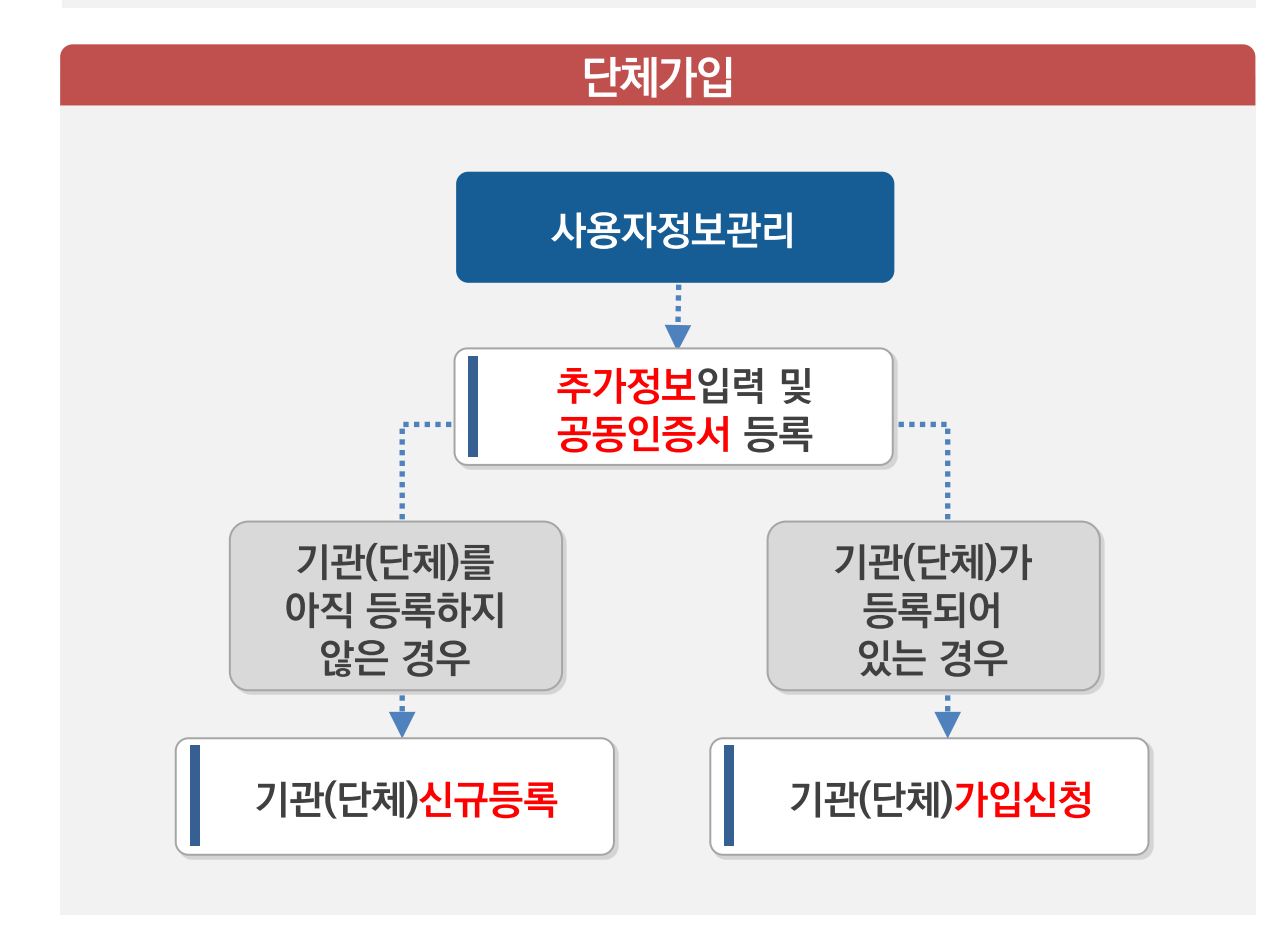

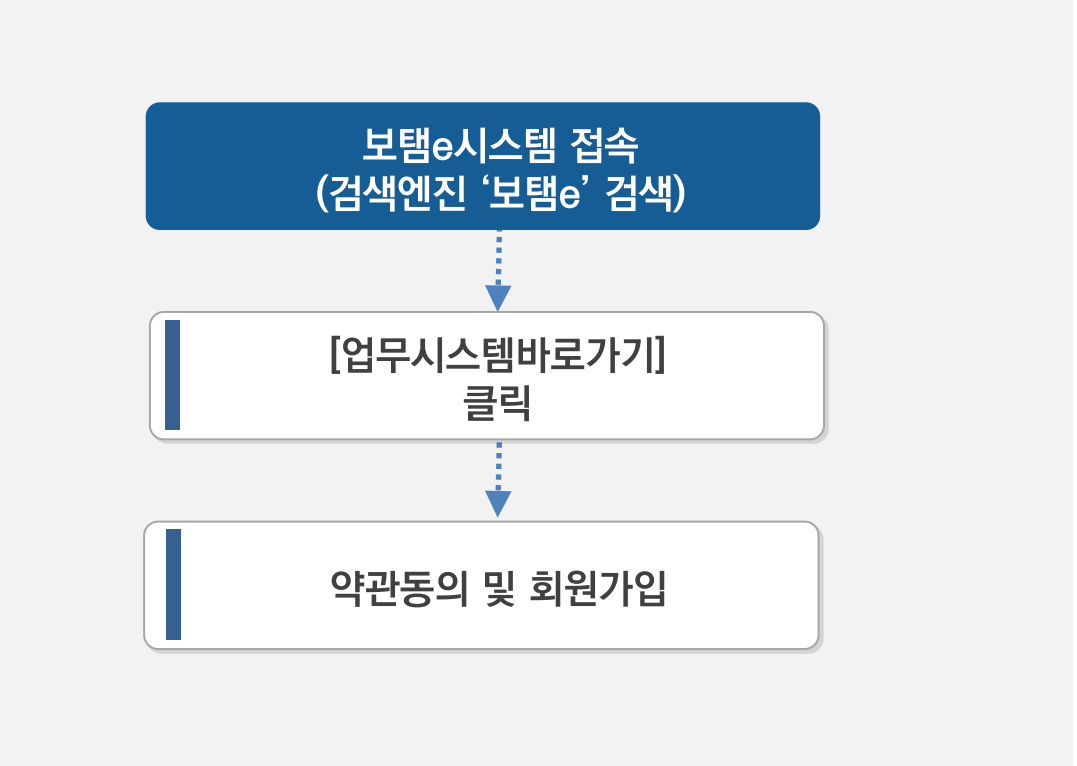

### **회원가입/로그인**

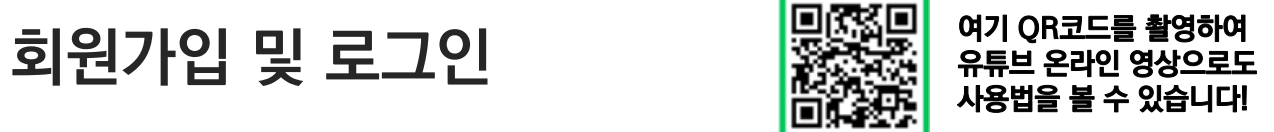

**사용자정보관리**

# **회원가입 후 인증서등록, 단체가입/생성 등의 사용자정보관리방법입니다.**

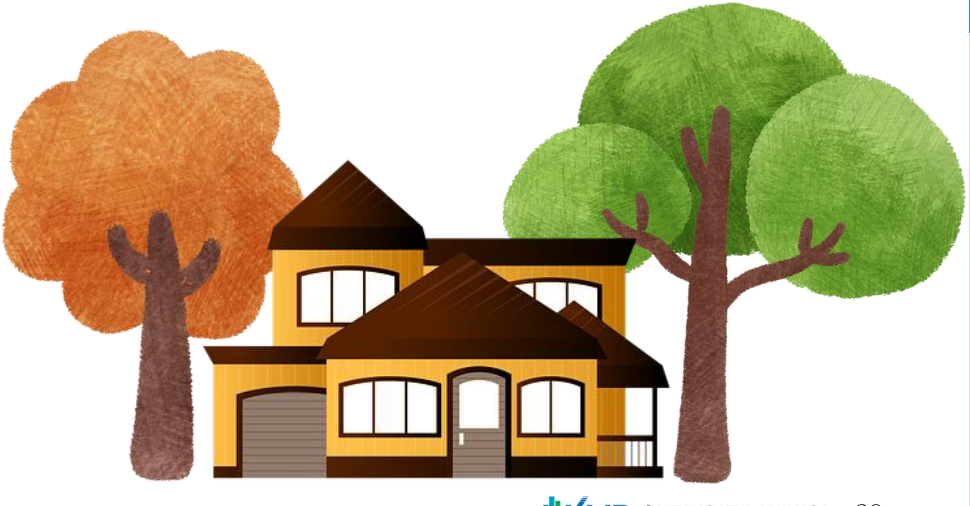

<mark> VILID</mark> 한국지역정보개발원 29

**사 용 자 지 원**

보탬이

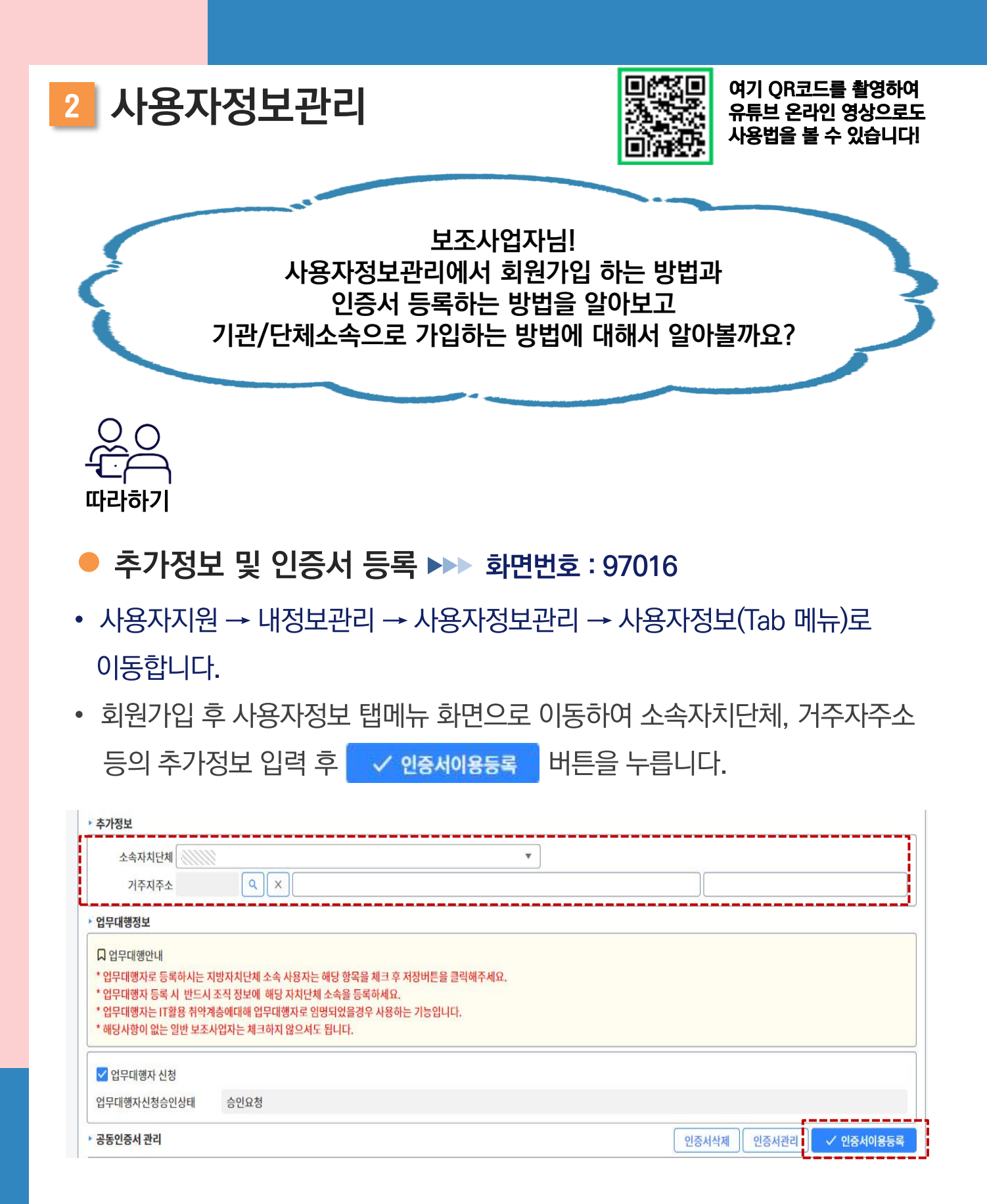

행정안전부

30

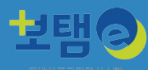

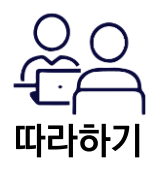

### **기관가입신청 - 1 화면번호 : 97016**

- 사용자지원 → 내정보관리 → 사용자정보관리 → 소속기관정보(Tab 메뉴)로 이동합니다.
- 소속기관정보 탭 누른 후 | 기관가입신청 | 버튼을 누릅니다.

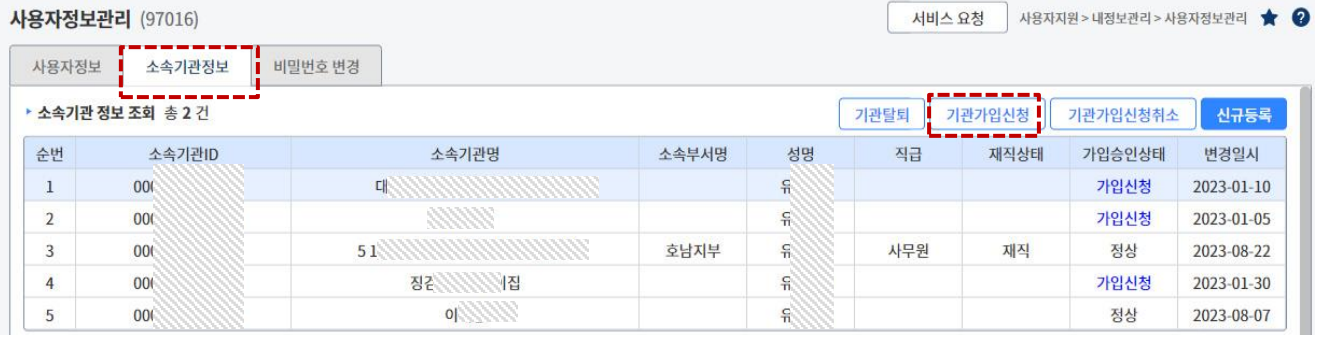

**以上ID** 한국지역정보개발원 31

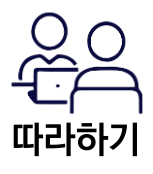

#### **기관가입신청-2 화면번호 : 97016**

- 사용자지원 → 내정보관리 → 사용자정보관리 → 소속기관정보(Tab 메뉴) → 기관가입신청 버튼을 눌러 팝업 화면으로 이동합니다.
- 기관&단체 소속가입신청을 위해 해당 화면에서 기관&단체정보를 입력 후 조회 버튼 누르고 조회결과를 목록에서 확인 후 가입할 기관&단체를 선택 후 버튼을 눌러 소속가입신청을 완료합니다.
- \* 기관(단체)를 아직 생성하지 않은 경우 관리자가 기관(단체)최초 1회 신규등록이 필요합니다.

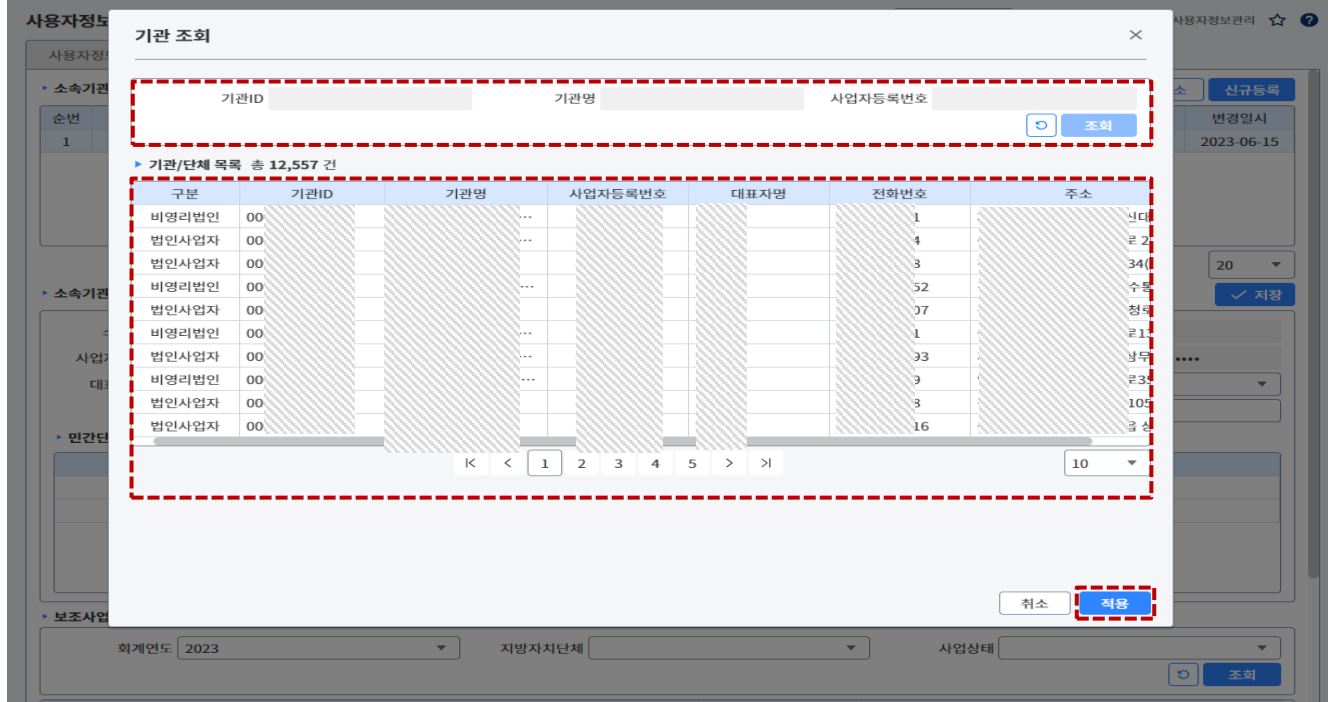

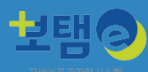

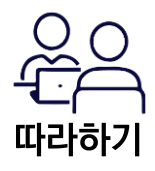

### **●기관신규등록-1 ▶▶ 화면번호 : 97016**

- 사용자지원 → 내정보관리 → 사용자정보관리 → 소속기관정보(Tab 메뉴)로 이동합니다.
- 소속기관정보 탭 누른 후 <mark>신규등록 </mark>버튼을 누릅니다.

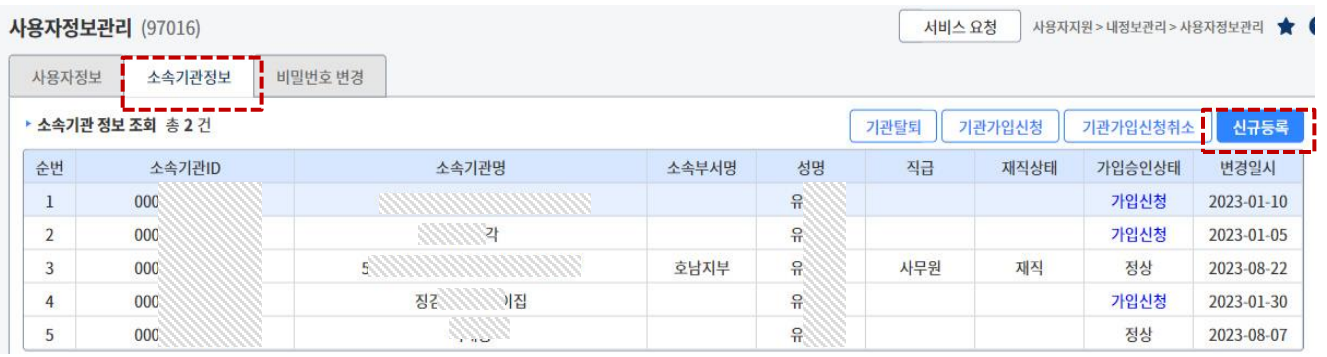

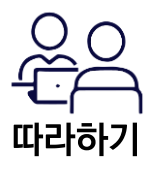

### **기관신규등록-2 화면번호 : 97016**

- 사용자지원 → 내정보관리 → 사용자정보관리 → 소속기관정보(Tab 메뉴) → 신규등록 버튼을 눌러 팝업 화면으로 이동합니다.
- 신규등록 대상 기관정보 입력 후 <mark>< 저장 </mark>버튼 눌러 생성 완료합니다.
- \* 기관(단체)를 아직 생성하지 않은 경우 관리자가 기관(단체)최초 1회 신규등록이 필요합니다.

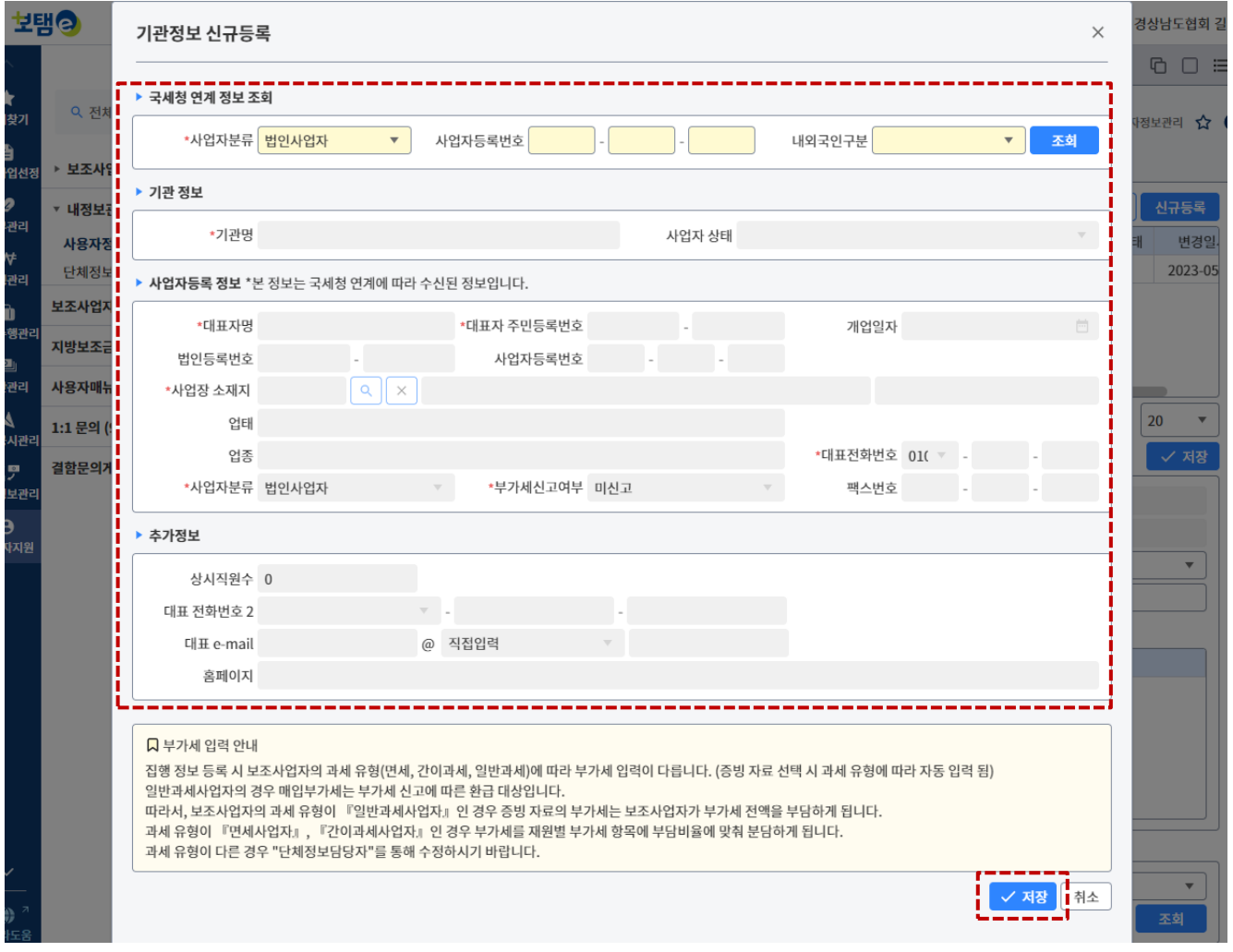

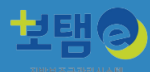

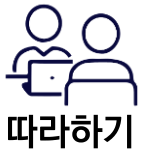

### **●비밀번호변경 ▶▶ 화면번호 : 97016**

- 사용자지원 → 내정보관리 → 사용자정보관리 → 비밀번호변경(Tab 메뉴)로 이동합니다.
- 비밀번호 변경 탭을 누른 후 로그인 비밀번호 변경합니다. (비밀번호 규칙 준수 필수)

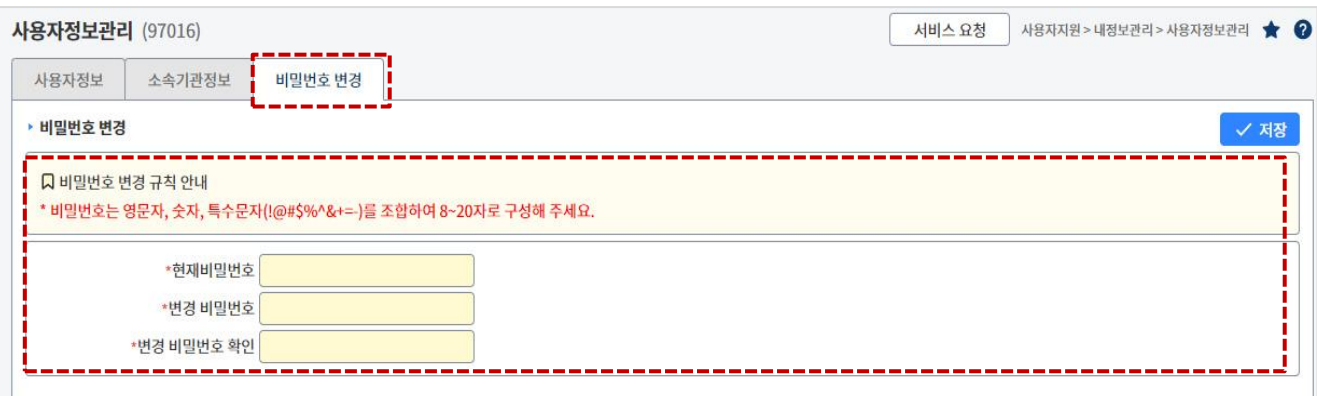

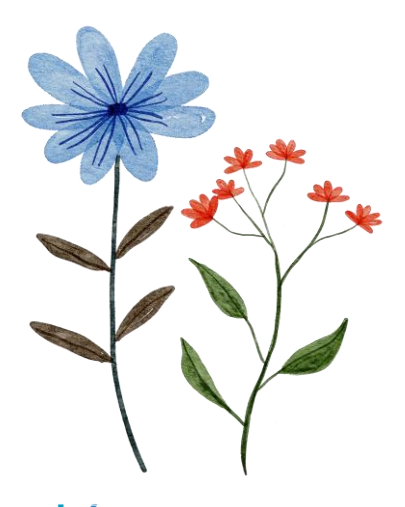

# **단체정보관리**

# **보조사업 수행을 위한 단체정보관리의 내용과 관리방법입니다. (민간단체정보담당자 업무)**

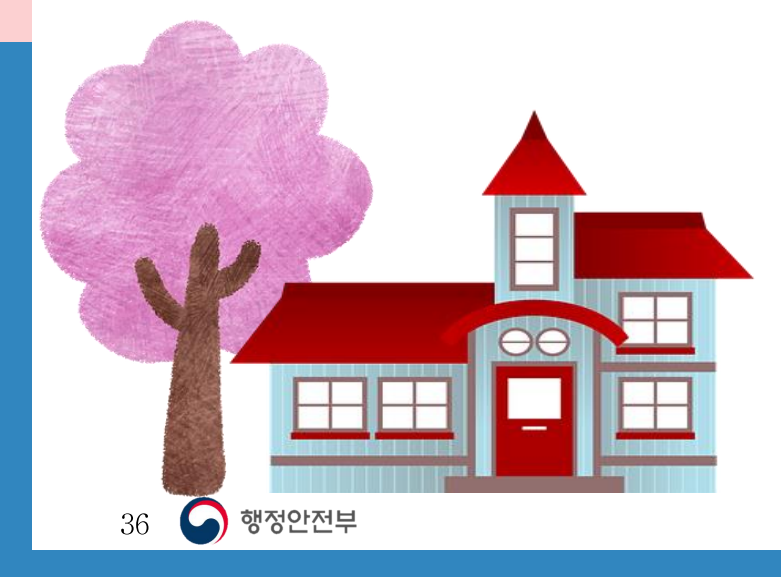

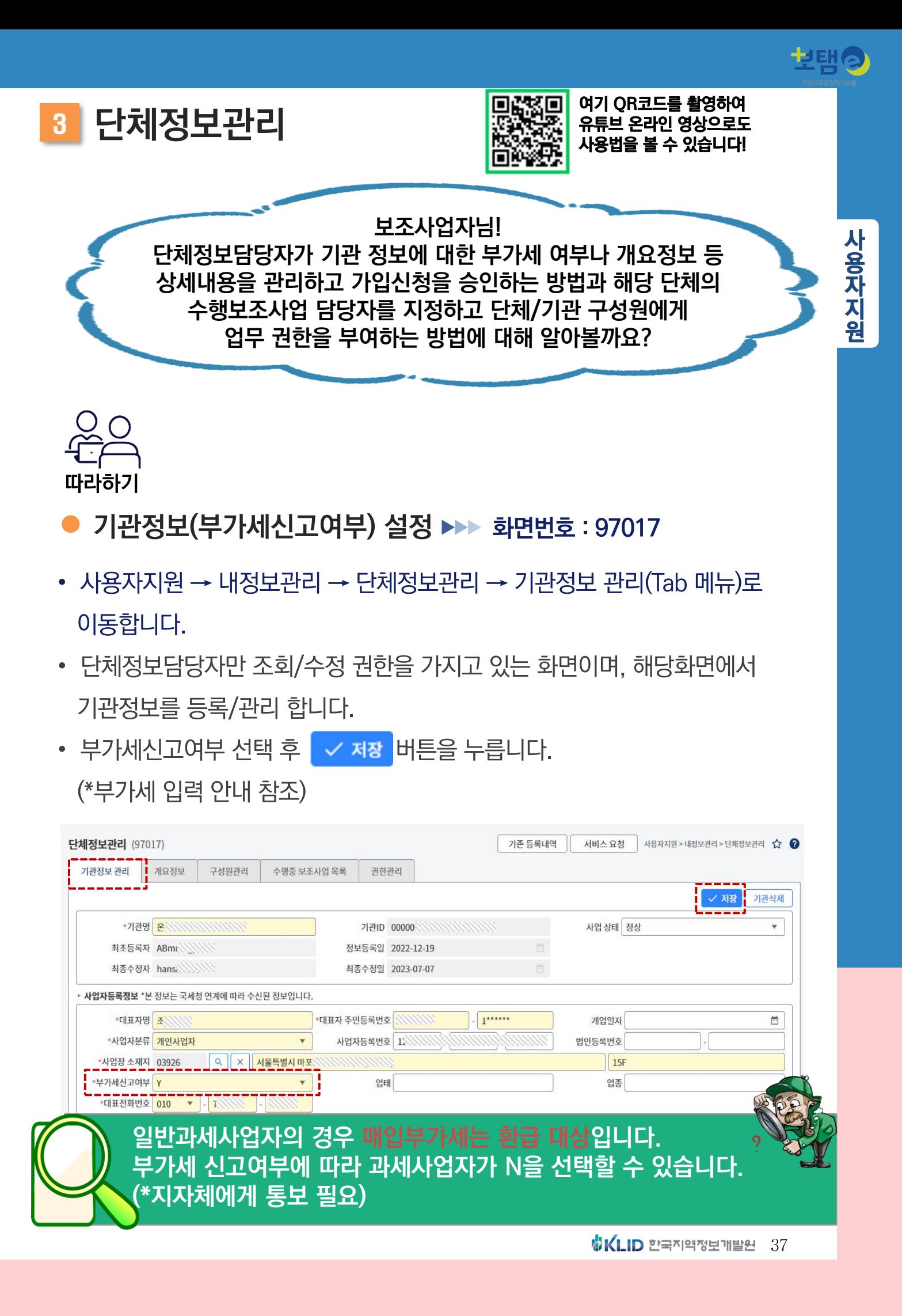

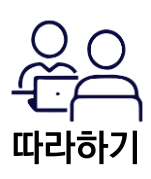

### **● 개요정보 입력 ▶▶ 화면번호 : 97017**

- 사용자지원 → 내정보관리 → 단체정보관리 → 개요정보(Tab 메뉴)로 이동합니다.
- 공모 시 필요한 단체의 설립목적, 연혁, 활동실적 또는 수행사업의 상세내용을 연도별 또는 기간별로 입력 후 <br>  $\overline{P}$  서쟁 버튼을 누릅니다.

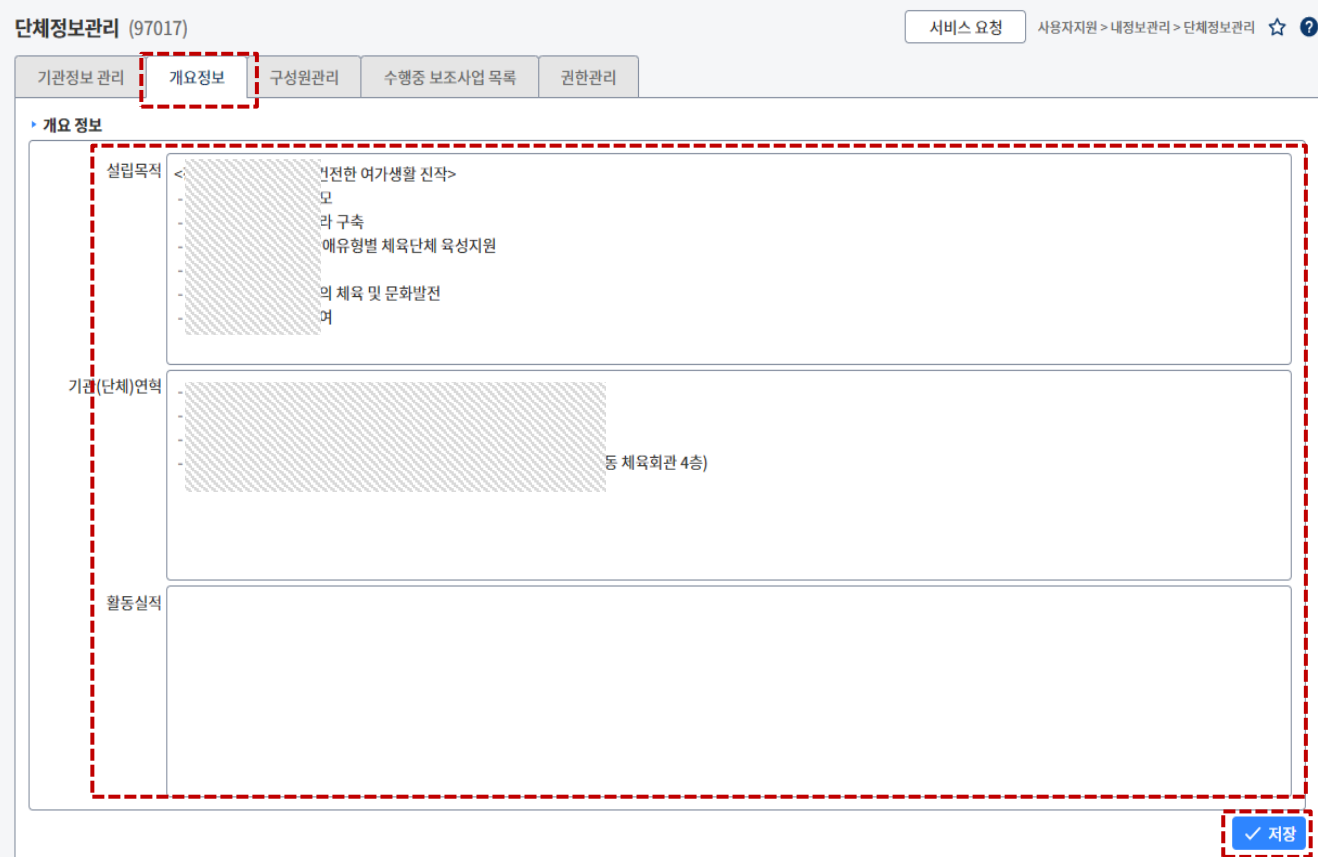

 $\begin{picture}(120,10) \put(0,0){\line(1,0){10}} \put(15,0){\line(1,0){10}} \put(15,0){\line(1,0){10}} \put(15,0){\line(1,0){10}} \put(15,0){\line(1,0){10}} \put(15,0){\line(1,0){10}} \put(15,0){\line(1,0){10}} \put(15,0){\line(1,0){10}} \put(15,0){\line(1,0){10}} \put(15,0){\line(1,0){10}} \put(15,0){\line(1,0){10}} \put(15,0){\line($ **따라하기**

### **● 구성원 가입승인 ▶▶ 화면번호 : 97017**

- 사용자지원 → 내정보관리 → 단체정보관리 → 구성원관리(Tab 메뉴)로 이동합니다.
- 구성원관리 탭을 누른 후 구성원목록에서 가입신청 인원을 선택 후 가입승인 버튼을 누릅니다.

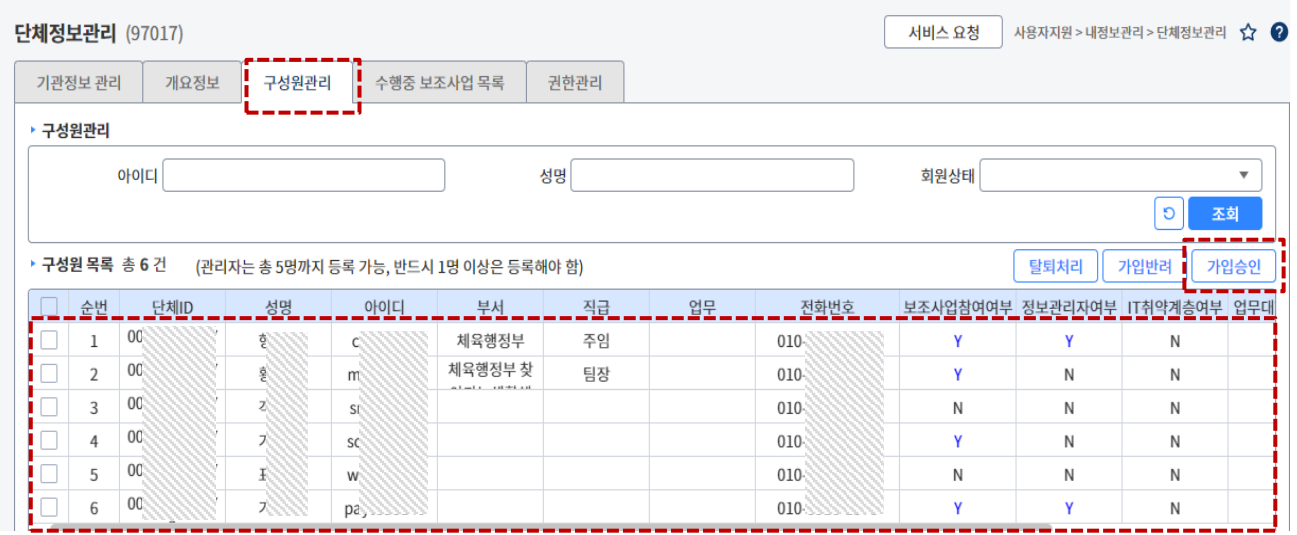

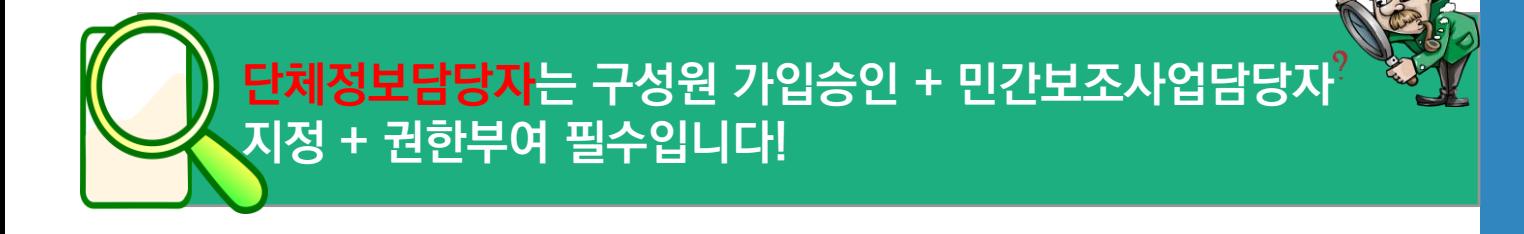

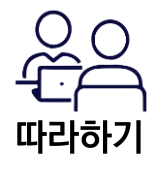

### **사업참여자 추가 및 민간보조사업담당자 지정 화면번호 : 97017**

- 사용자지원 → 내정보관리 → 단체정보관리 → 수행중보조사업목록(Tab 메뉴) 으로 이동합니다.
- 단체에서 수행 중 보조사업 목록 탭을 누르고 담당자 설정을 하고자 하는 보조사업명을 선택 후 ㅣ 추가 ㅣ버튼을 누르고 우리단체 구성원 중 해당 사업에 참여할 사업참여자를 추가합니다.
- 담당자로 지정할 참여자 선택 후 | 민간보조사업담당자자정 | 버튼을 누릅니다.
- 지정형, 자체공모형 사업인 경우 민간보조사업담당자를 반드시 지정해야 사업수행계획서 작성 가능합니다.

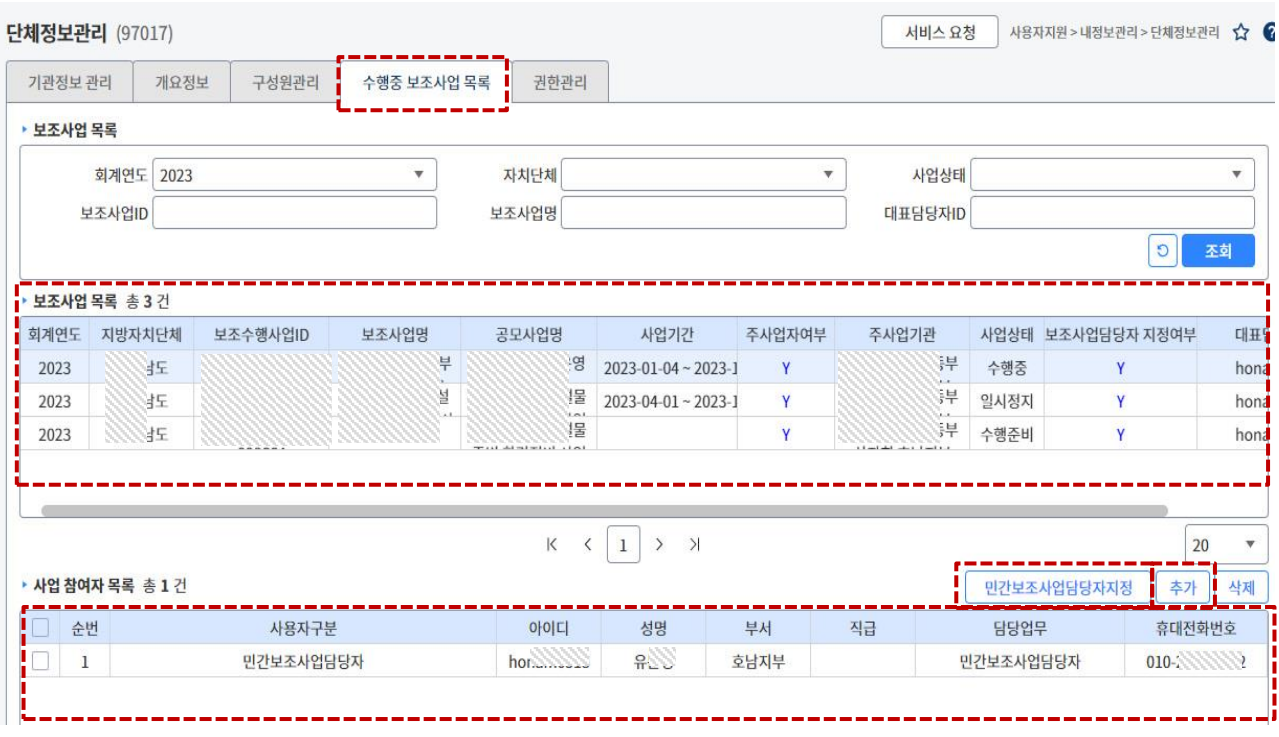

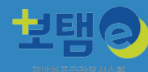

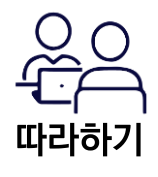

### **구성원 권한 추가 화면번호 : 97017**

- 사용자지원 → 내정보관리 → 단체정보관리 → 권한관리(Tab 메뉴)으로 이동합니다.
- 권한관리 탭을 누른 후 단체에 소속된 구성원목록 중 권한을 추가할 구성원 선택 후 권한추가 버튼을 누릅니다.

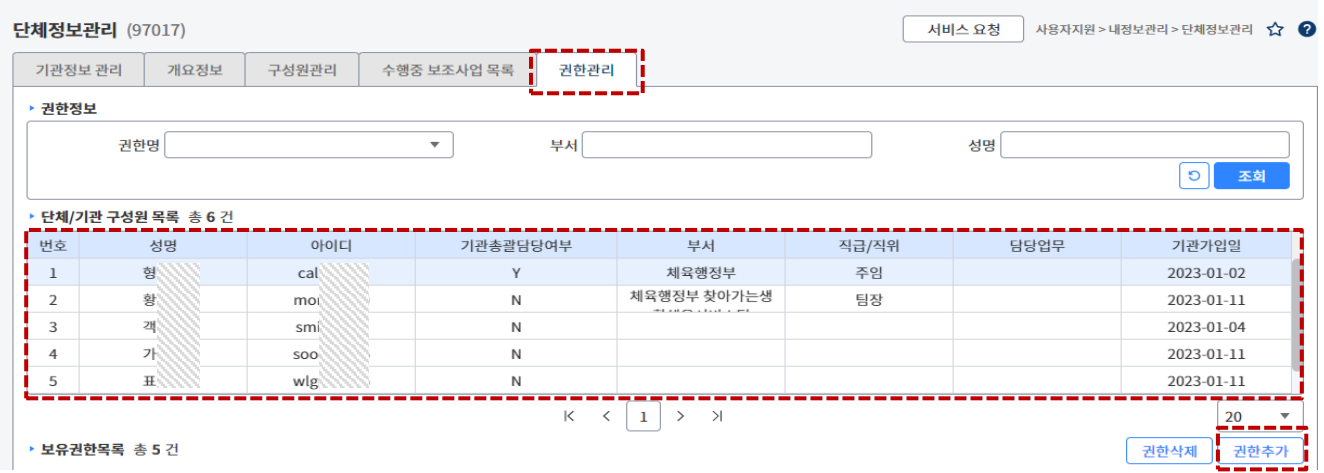

권한추가 내투을 누르면 열리는 팝업화면에서 단체정보담당자가 추가할 권한을 목록에서 선택 후 확인 버튼을 눌러 선택한 권한을 추가합니다.

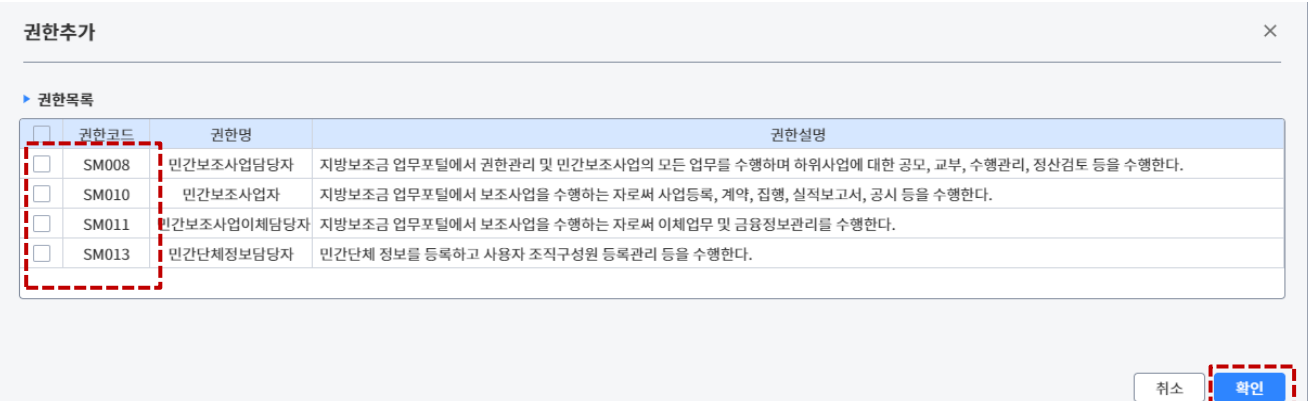

## **단체정보 권한구분**

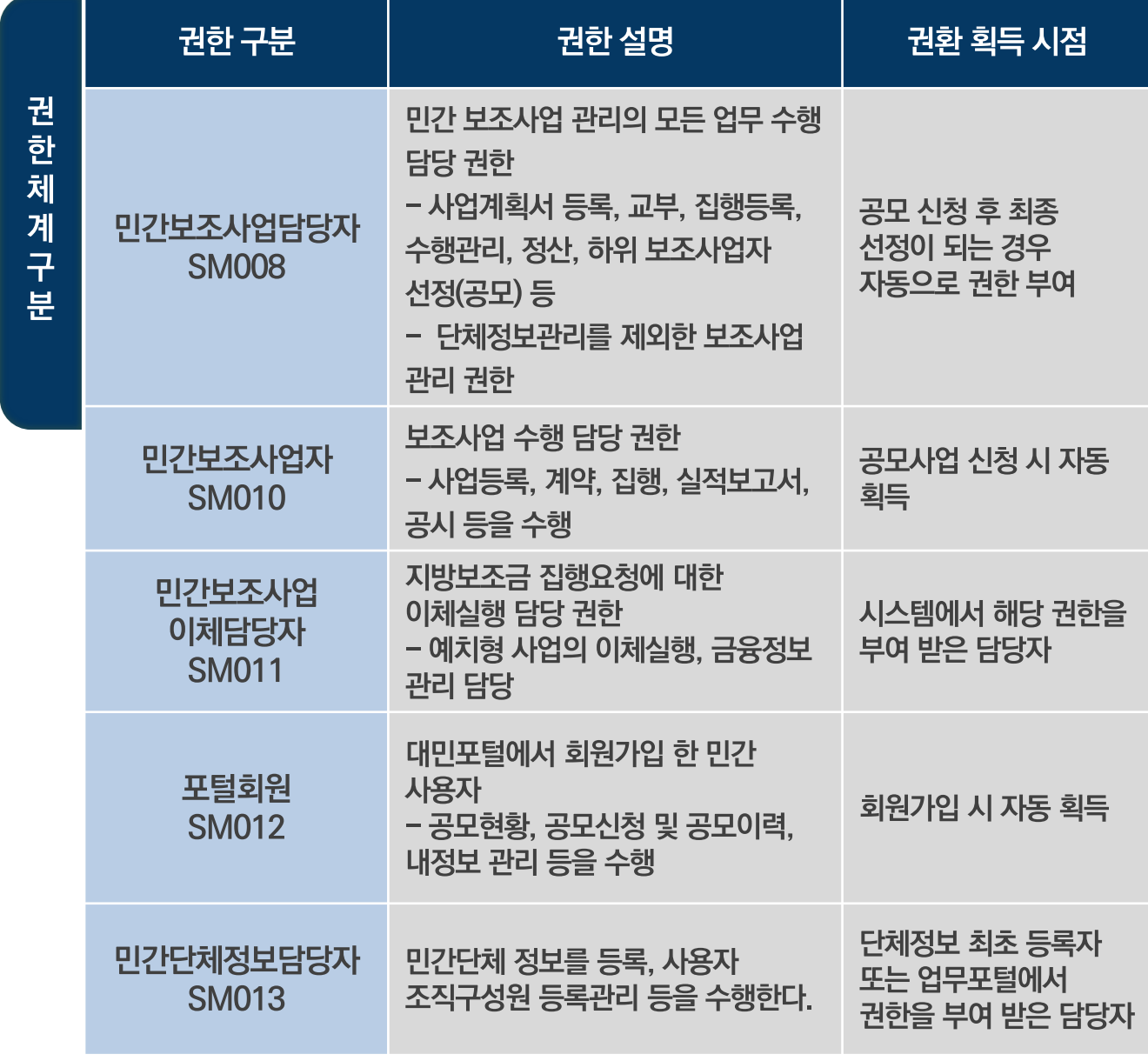

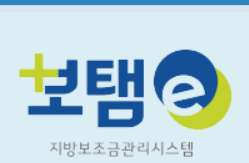

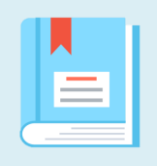